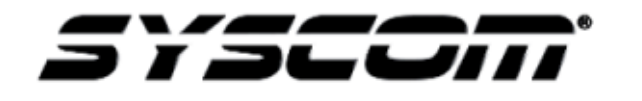

# NOTA TÉCNICA / TECH NOTE

Título: Crear contraseña de aplicación en Gmail Producto: Dispositivos HIKVISION / EPCOM Referencia: Fecha: 28 – 06 – 2016

## Problema:

El dispositivo HIKVISION / EPCOM no envía notificaciones por medio de correo electrónico.

## Solución:

Crear una contraseña de aplicación de Gmail para el dispositivo.

#### Paso 1.- Entrar a Mi cuenta

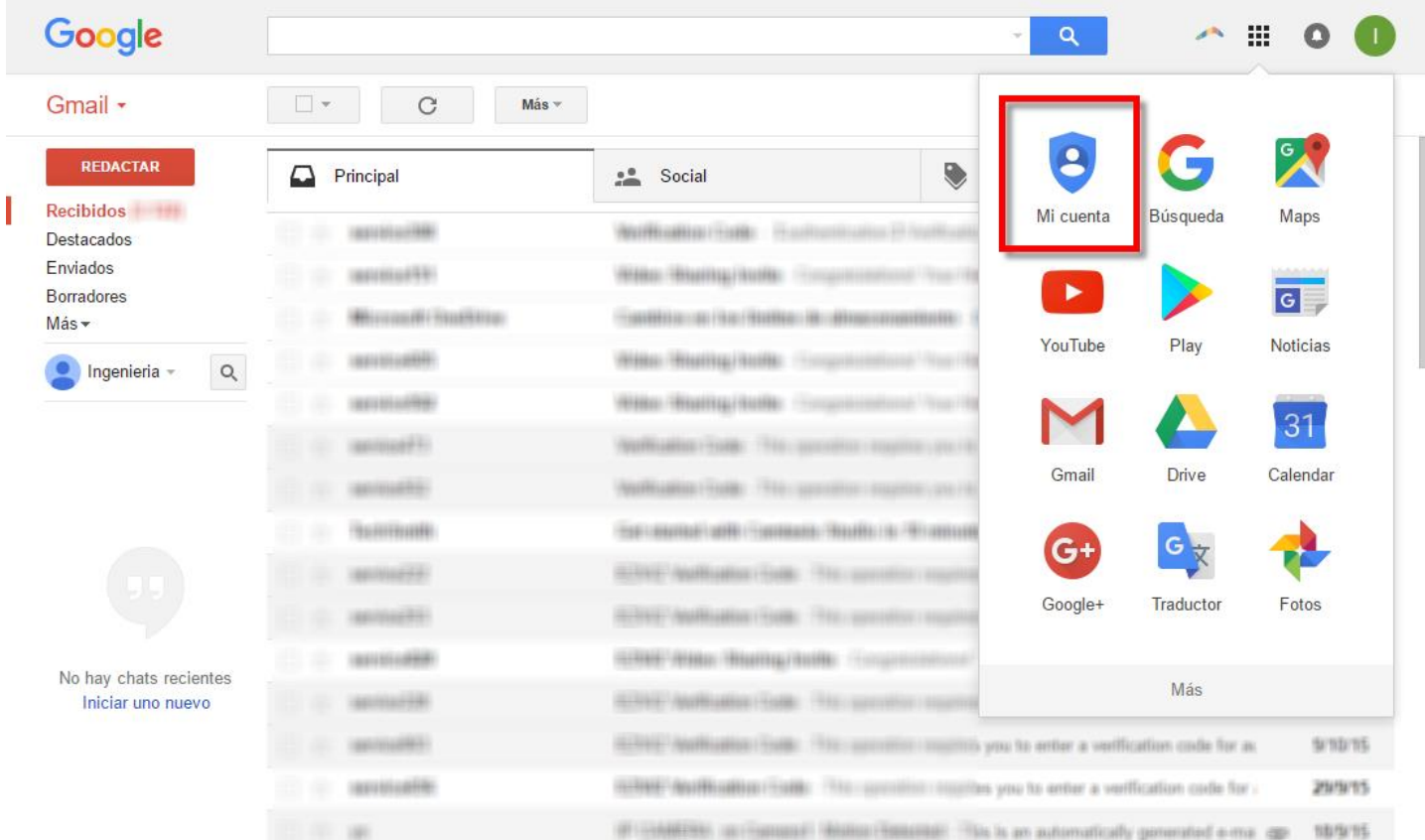

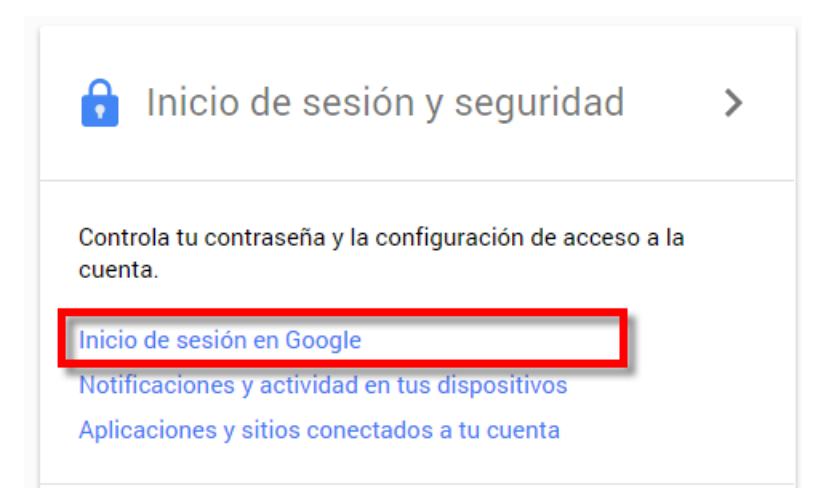

### Paso 3.- Seleccionar la opción Contraseñas de aplicación

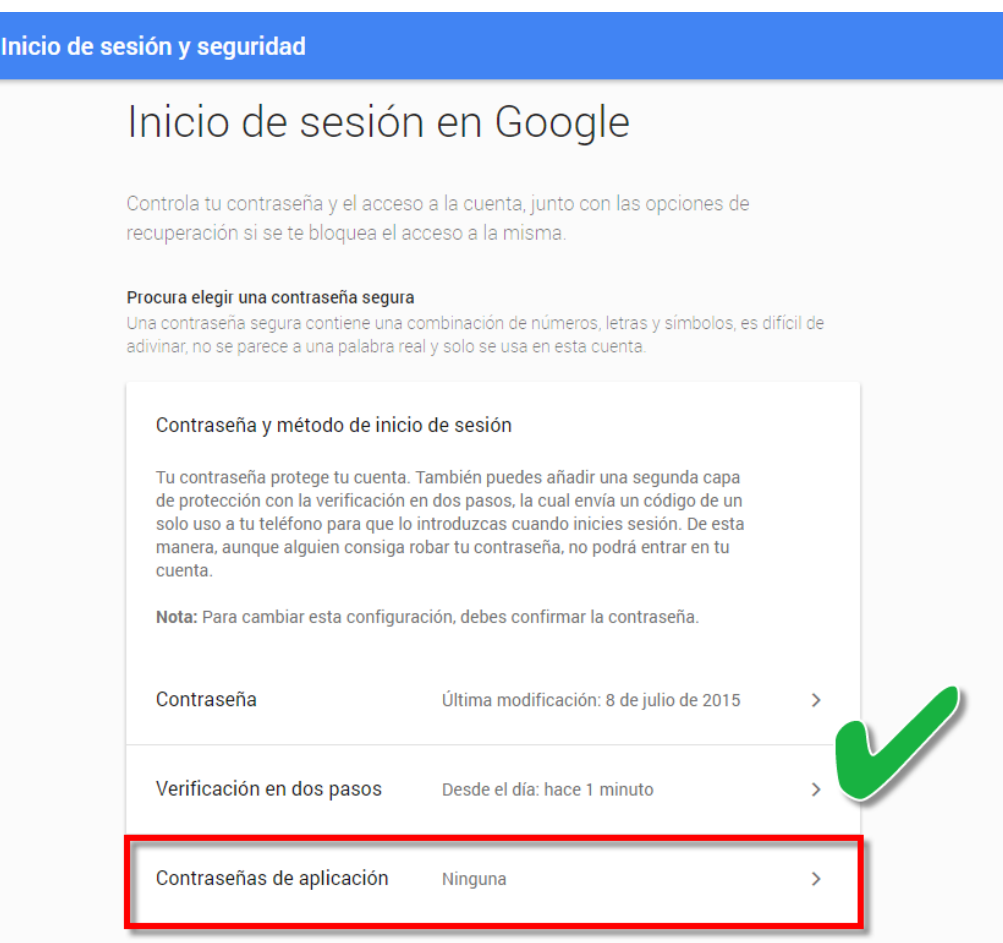

NOTA IMPORTANTE: La Verificación en dos pasos debe de estar activada, en caso de que no sea así es necesario activarla antes de continuar con el siguiente paso.

Paso 3.- Seleccionar la opción Otra (nombre personalizado) y posteriormente asignarle un nombre con el cuál se identifique la aplicación.

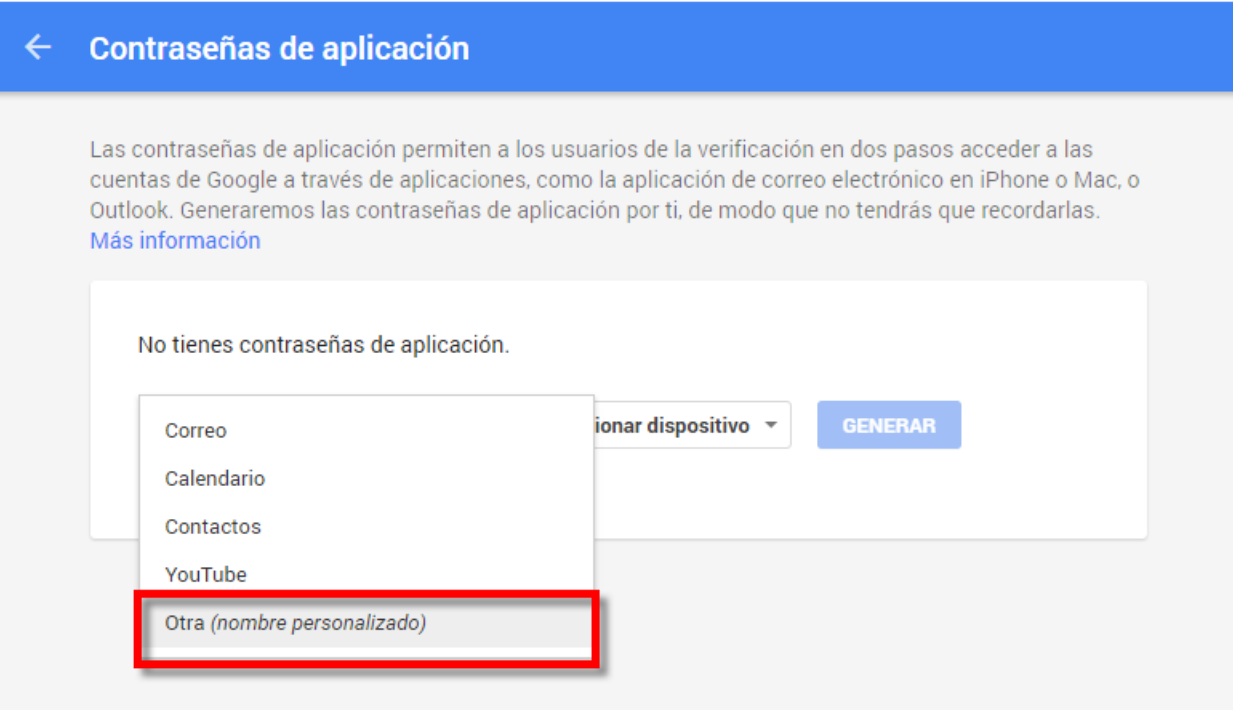

## Ejemplo: DVR\_HIKVISION

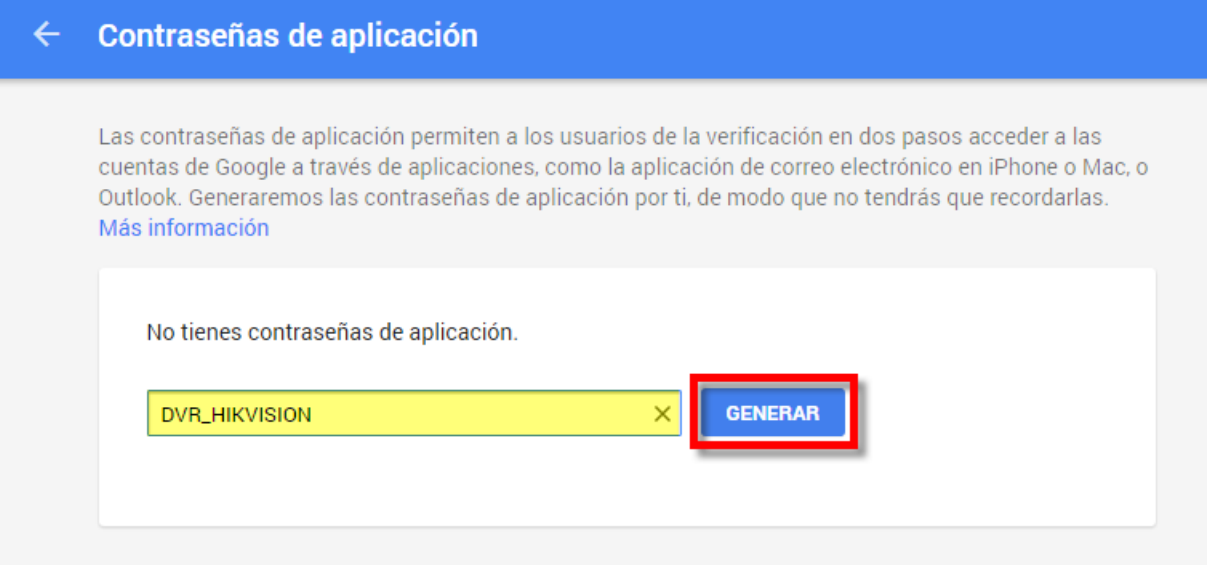

Paso 4.- En la siguiente ventana aparecerá Tu contraseña de aplicación para el dispositivo, esa es la contraseña asignada que se utilizará.

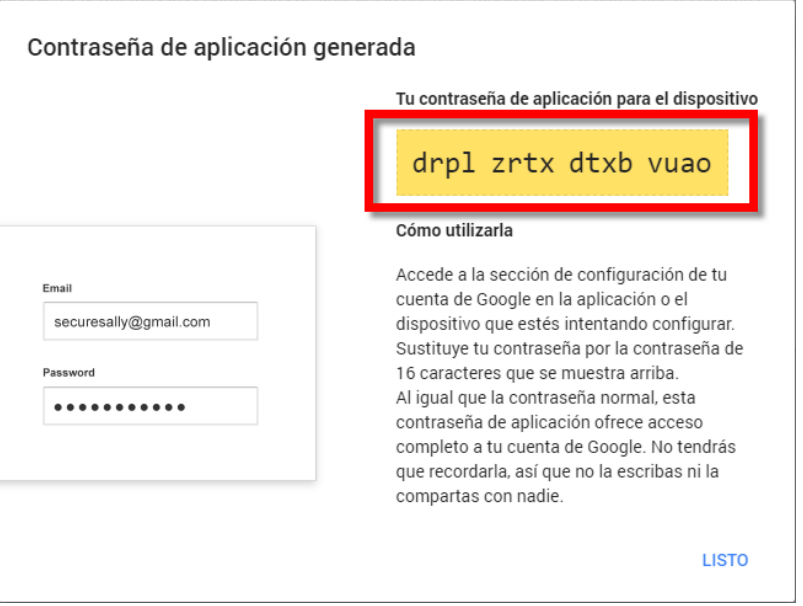

Paso 5.- Entrar al menú de configuración de correo electrónico del dispositivo y utilizar la contraseña generada anteriormente.

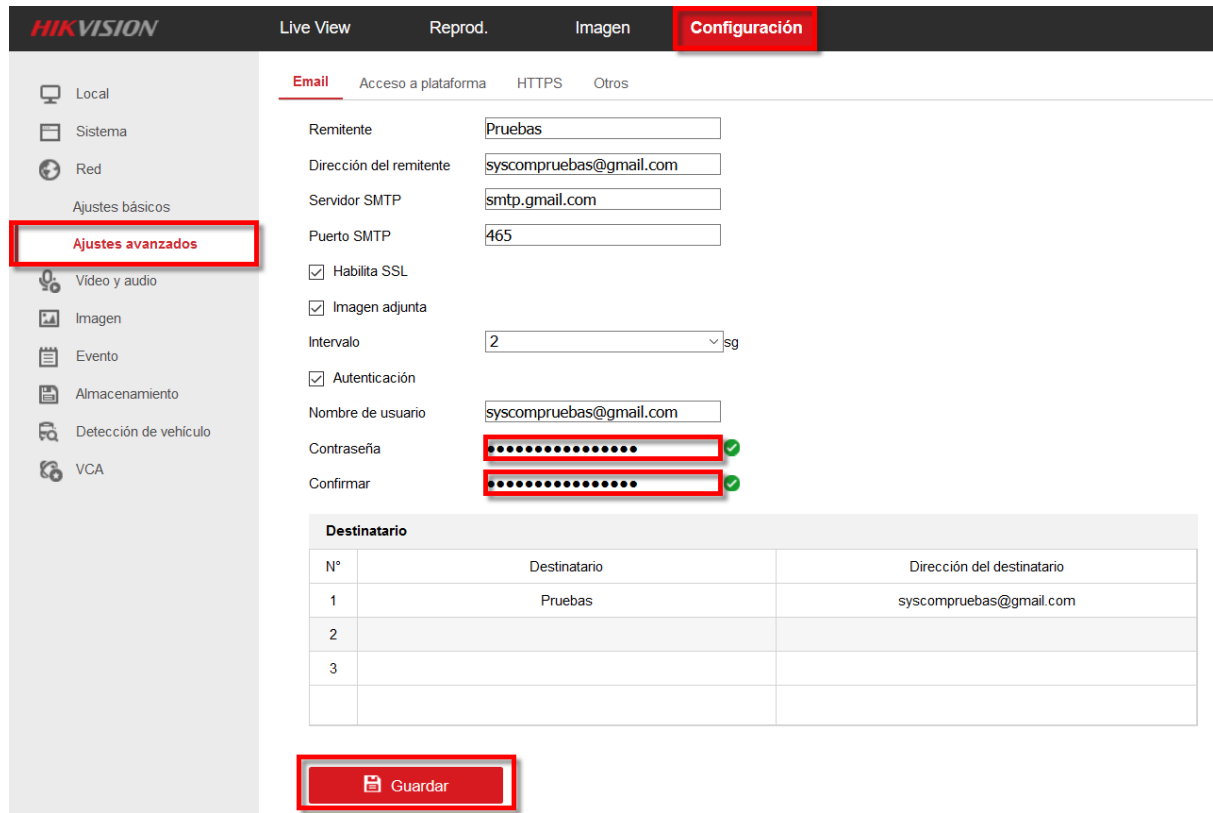

Después de pegar la contraseña y confirmarla, dar clic en Guardar.